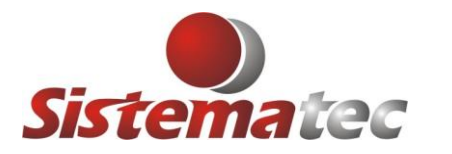

### **EMISSÃO DO CUPOM FISCAL (SAT) – COMPLEMENTO DE ICMS**

Observações:

1) O cupom deve estar emitido para Consumidor ou Empresas

# **OPERAÇÃO PASSO A PASSO**

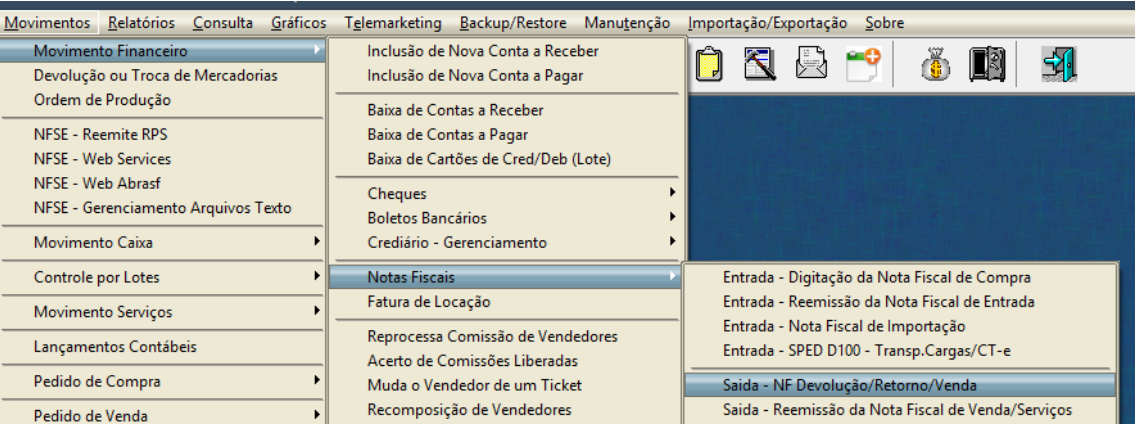

- 1) Clique em CONSULTAR
- 2) Selecione um dos registros (59) Cupom Fiscal (SAT) que deseja fazer o complento do ICMS

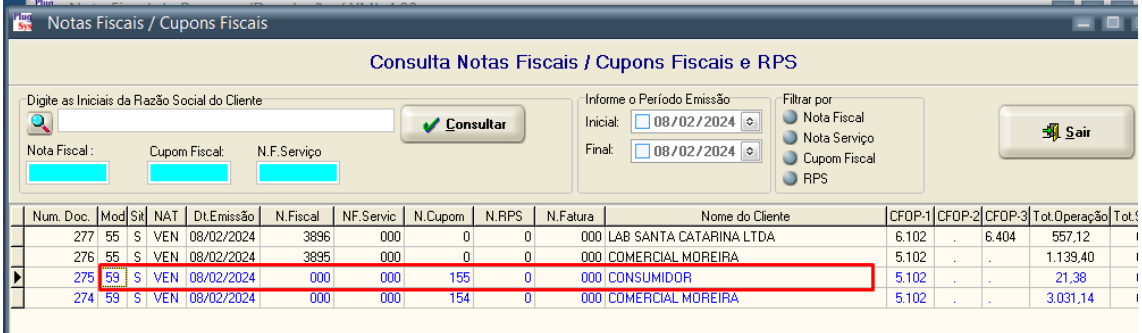

Será emitida uma mensagem de advertência:

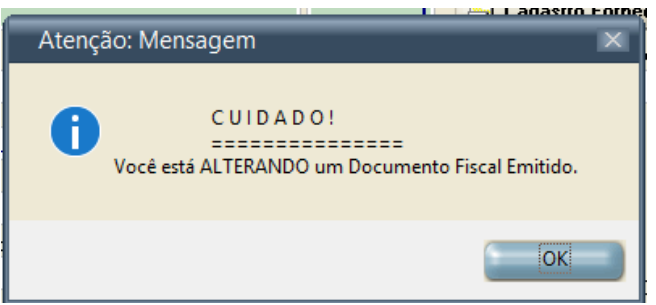

3) Uma tela apresentando o cliente e as informações: → Número do Cupom Fiscal

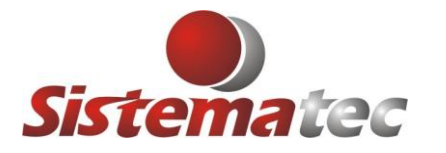

- → Operação de Venda
- Falta da Informação do Vendedor
- → Número do CPF do Cliente ou CNPJ
- **→** Cálculos dos totais do Cupom Fiscal

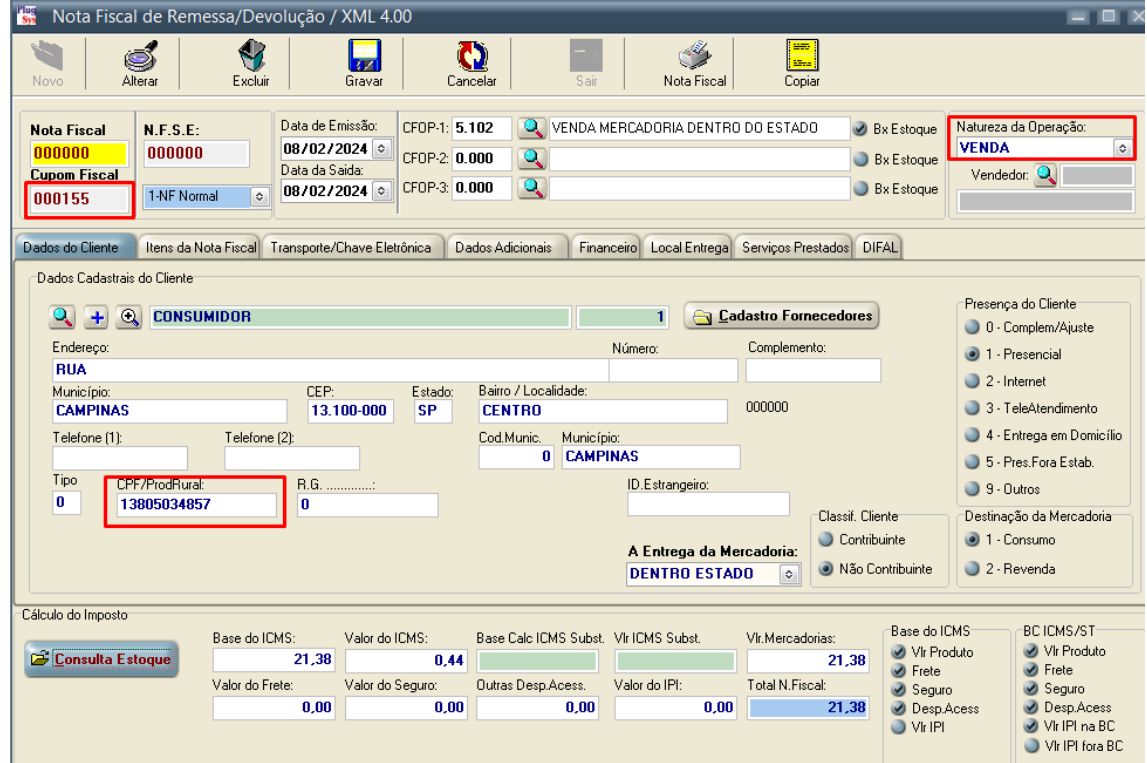

4) Clique na aba: ITENS DA NOTA FISCAL

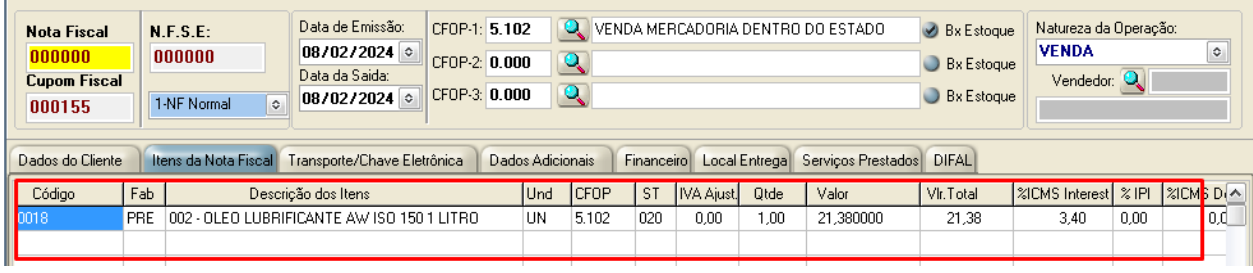

5) Observe que TODOS os itens do Cupom Fiscal foram transferidos para a tela, inclusive com as quantidades, valores, impostos, etc.

## **CRIANDO O COMPLEMENTO DO IMPOSTO ICMS**

6) Clique em: 1-NF Normal ->>> Mude para: **2-NF Complementar Veja o exemplo abaixo: (Tem que zerar a Qtde, Valores, Etc) Depois, clique em OK**

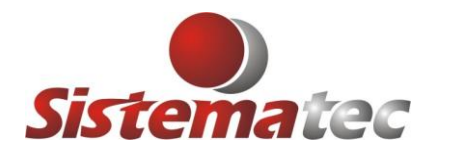

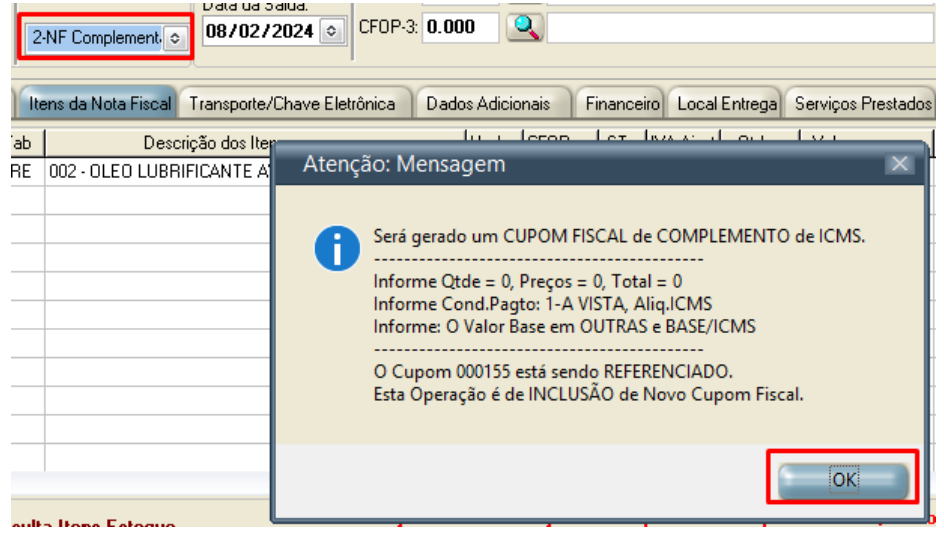

7) Neste momento será alterado pelo PLUGSYS as quantidades e valores para ZERO, conforme determina a portaria do Complemto de ICMS.

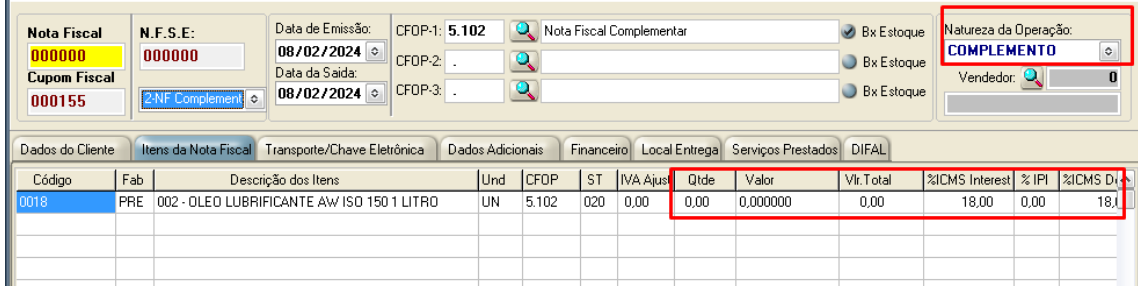

- 8) Informe o valor BASE do ICMS e a ALÍQUOTA DO ICMS para que o programa possa gerar um novo cálculo. Veja isso com cuidado, pois pode ser que o valor da base seja uma fração do valor do produto.
- 9) Esta informação da BASE do ICMS deve constar também o campo: OUTRAS. Veja a imagem abaixo:

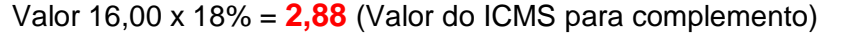

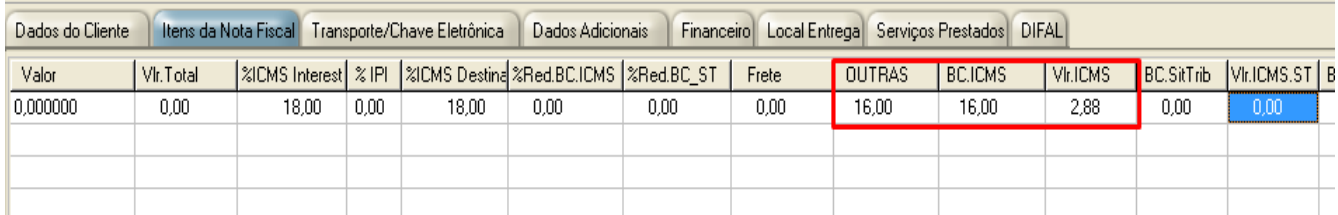

10)Clique na aba: DADOS ADICIONAIS. Verá que as informações referente o Cupom Fiscal emitido serão copiadas para este novo cupom, criando um vínculo e sendo informado no campo específico: infCpl do SAT.

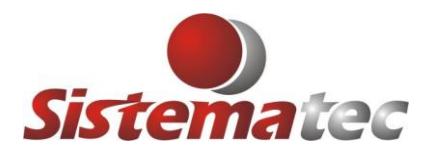

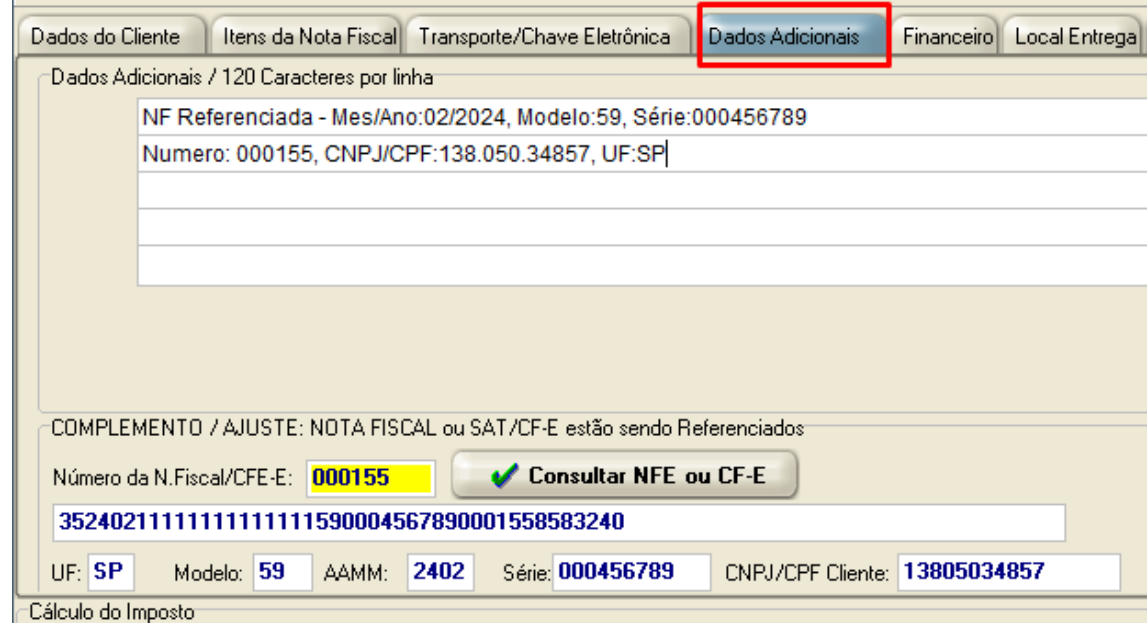

- 11) Clique na aba: FINANCEIRO:
	- Mude conforme está abaixo: (1 A VISTA)

Forma Pagamento : (DIN) e o valor deve ser a BASE DE CÁLCULO.

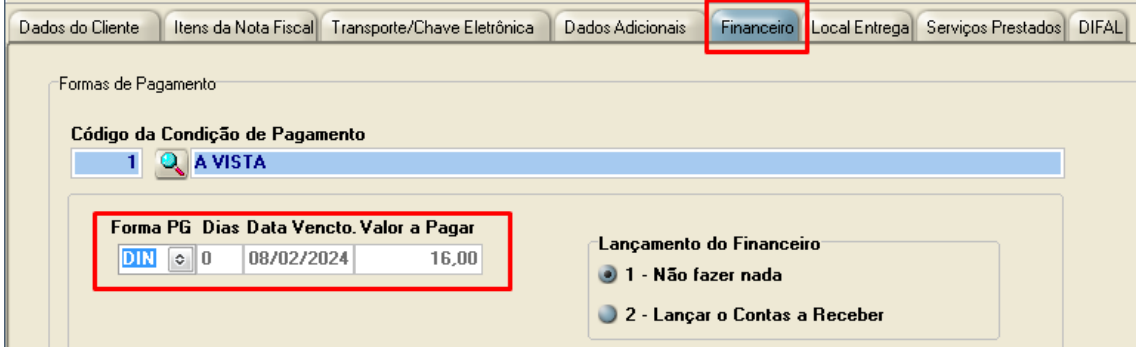

12)Informe o Código/Nome do Vendedor desta operação de Complemento. Não haverá comissão, para este Cupom Fiscal, apenas para o anterior.

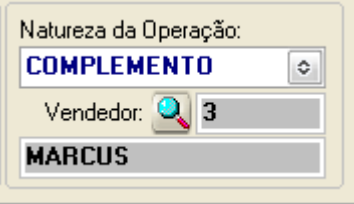

13)Clique em GRAVAR para finalizar. (Se houverem outros pode ir fazendo)

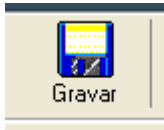

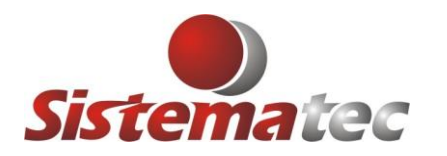

#### **EMISSÃO DO CUPOM FISCAL DE COMPLEMENTO DO ICMS**

Proceda a emissão dos Cupons Fiscais:

1) No menu principal, clique no ícone: SAT

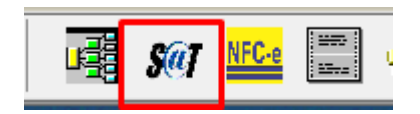

2) Quando abrir o programa do SAT, Clique na Lupa para localizar os Cupons Fiscais que serão emitidos.

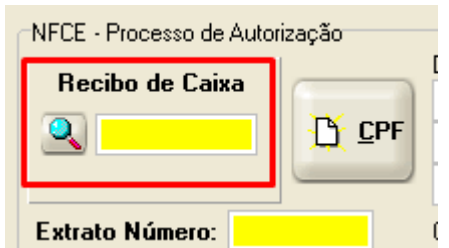

3) Será aberto uma tela onde estarão em DESTAQUE, **MOD 59**, com a numeração zerada, NF, Cupom pronto para emissão do SAT. Marque um deles e proceda a emissão do Cupom Fiscal do SAT.

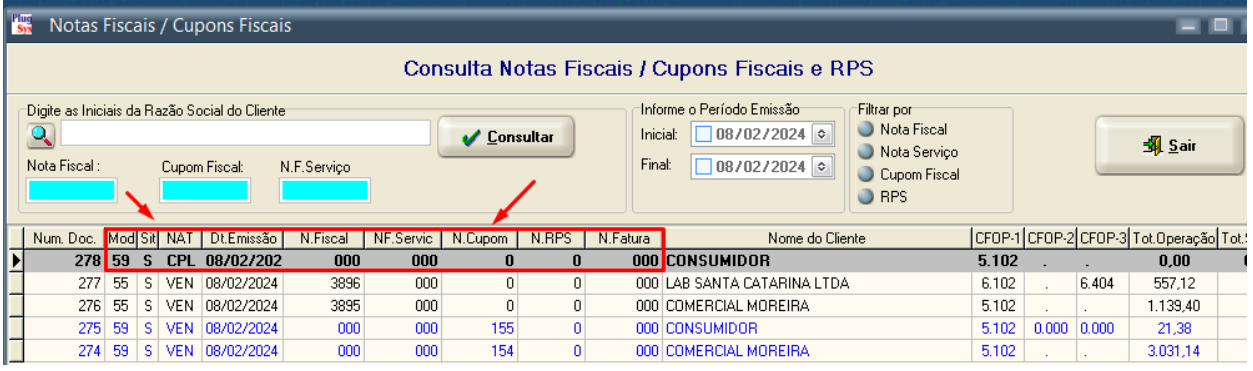

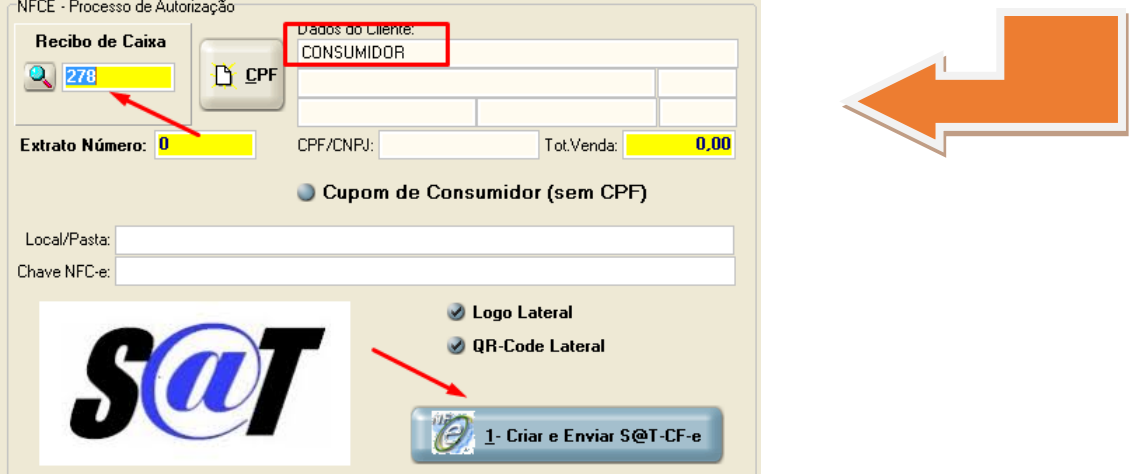

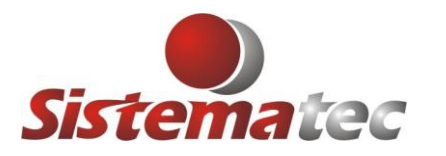

4) Um cupom SAT será emitido, registrando na SEFAZ a operação de complento do ICMS.

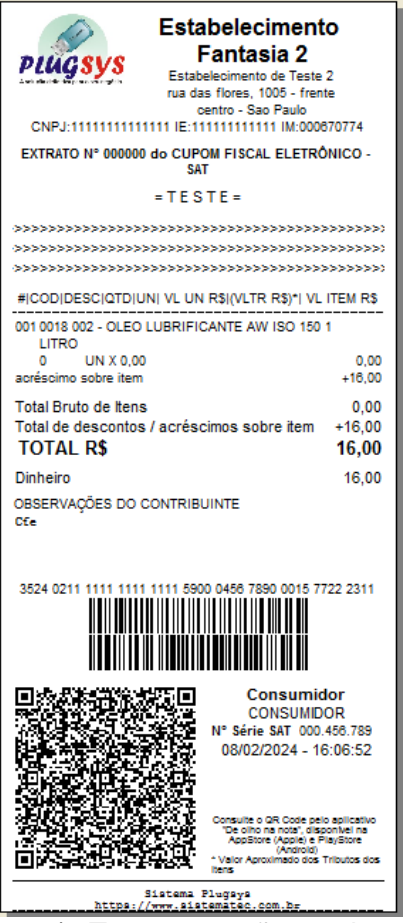

5) Teremos então no sistema uma LINHA em VERMELHO com a natureza CPL-Complemento, e o número do NOVO CUPOM FISCAL que foi emitido.

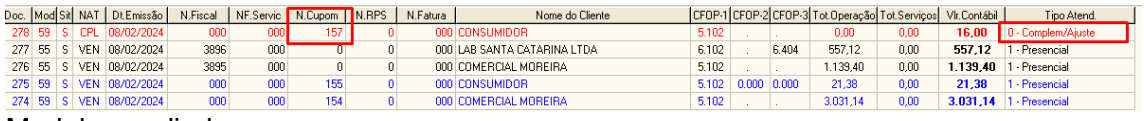

#### Modelo ampliado:

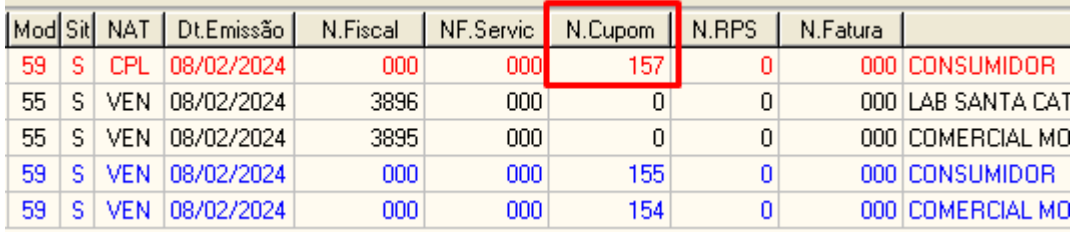

#### Somente isto.

Qualquer dúvida, lique no suporte técnico da Sistematec. Fim do roteiro.